## How to Create AA Reports by Specific AA

1. In TE, go to *Reports/Test Results/Test History/Summary.*

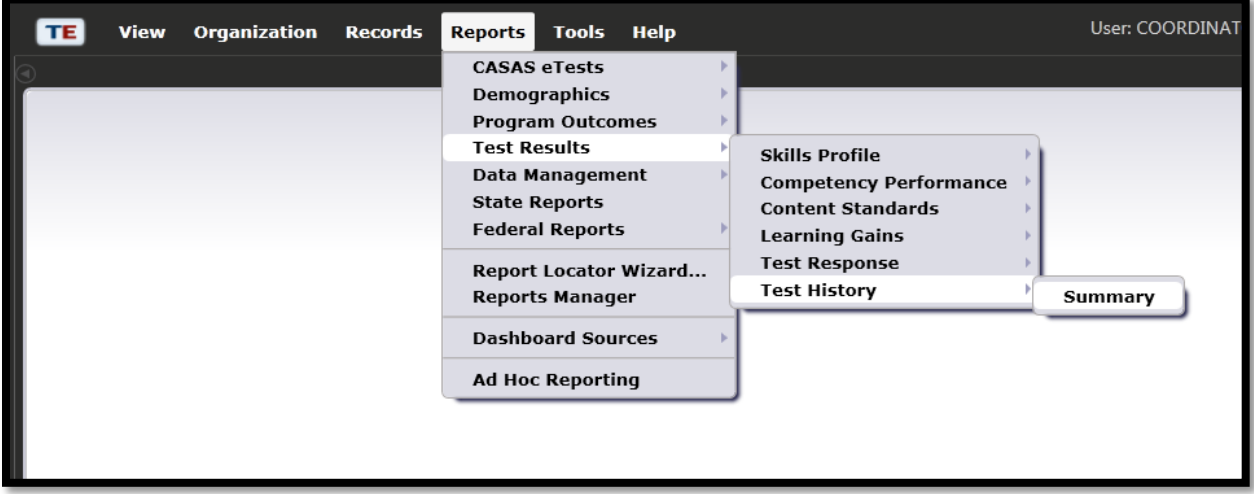

- 2. In the **Report Setup Window**, go to the *Navigator Bar*.
- 3. Click *Additional Assessments*
- 4. Choose the Additional Assessment you want a report for.

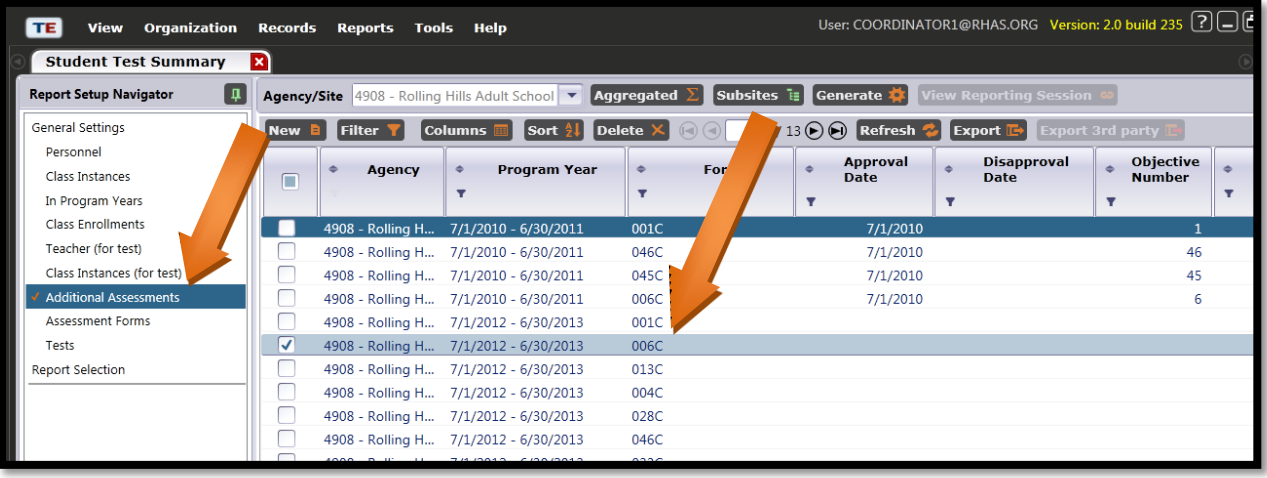

*5.* In the Navigator Bar, go to *Assessment Forms.*

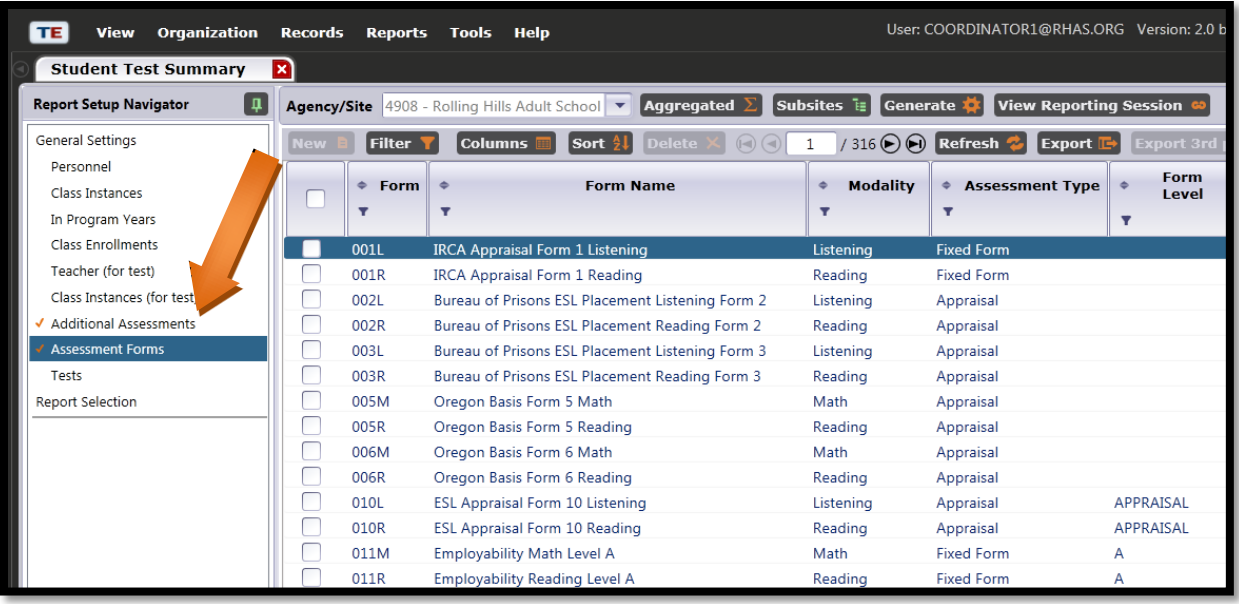

- 6. In this lister, go to the *Assessment Type* column and click the *Filter.*
- 7. Choose *EL Civics Additional Assessment Form.*
- 8. Click *OK.*
- 9. Click *Generate.*

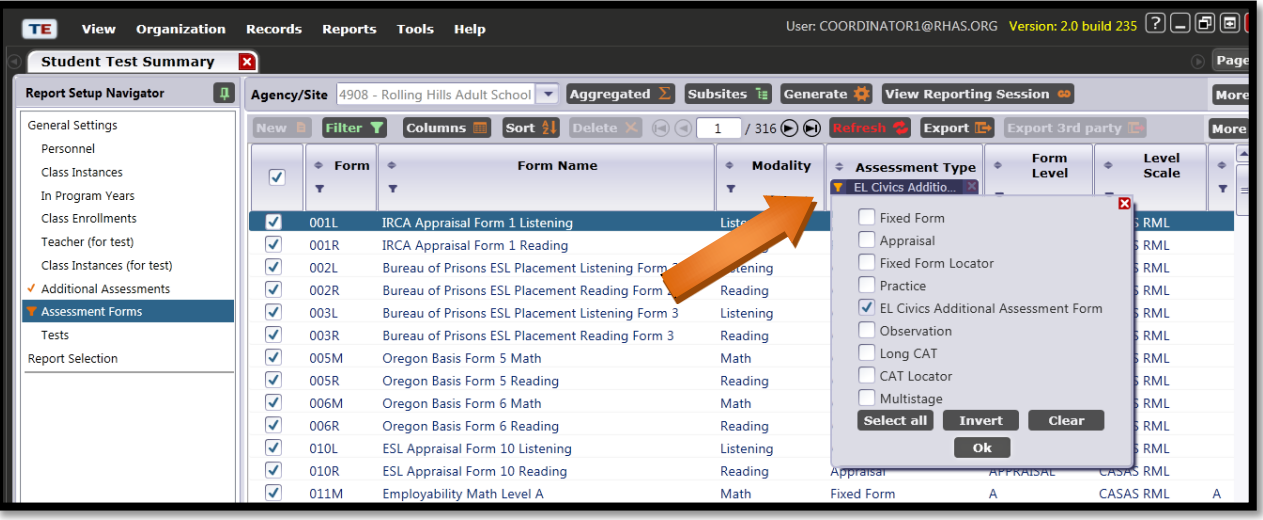

10. The report will show students who have take the Additional Assessment you selected.

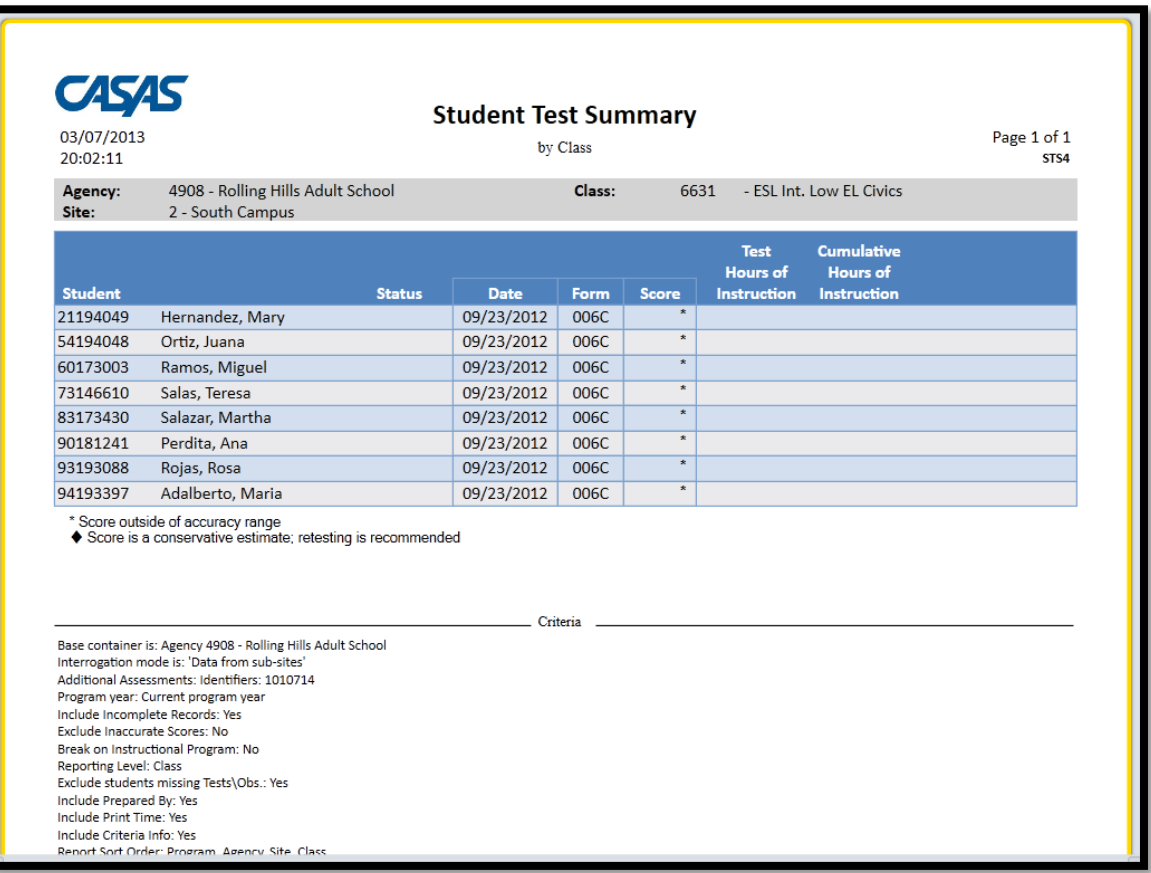